继续讨论测量工具的使用.

3. 测量工具的一些有用设置 测量工具的设置界面如下图所示

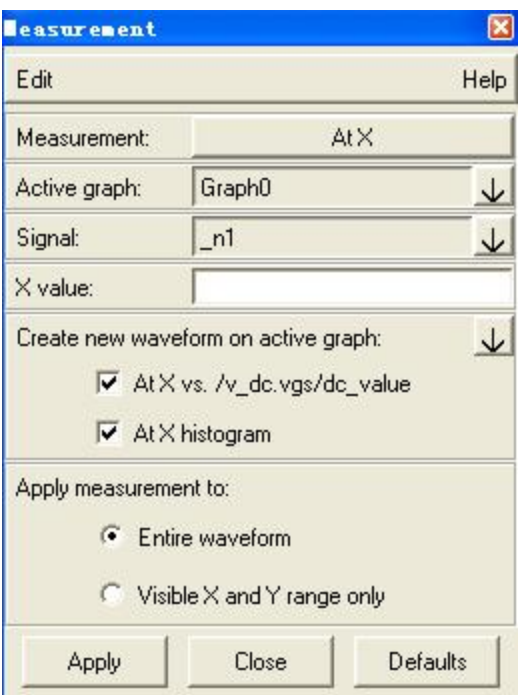

测量工具的设置界面,随着在 Measurement 处选择的测量方式不同而发生一些改 变,但其中有两个参数是所有测量方式都适用的.一个是 Signal,它用于指定要测量 的信号.有两种方法可以用来指定要测量的信号,一种是点击Signal旁边的箭头按钮 从结果列表中选择信号,另一种是从当前的图形中直接选择信号;另一个参数是 Apply Measurement to,它用来控制测量的数据范围,它有两个选择项,一个是 Entire Waveform,表示对整个波形进行测量;另一个是 Visible X and Y range only,表示只测量当前图形中可见的 X 和 Y 的范围.

4. 测量结果的管理

在 Scope 中进行数据分析过程时,如果要查看某个测量,可用 Measure Results 管 理界面,通过 Graph>Measure Result或者在图形中双击测量结果可以调出测量结 果管理界面,如下图所示:

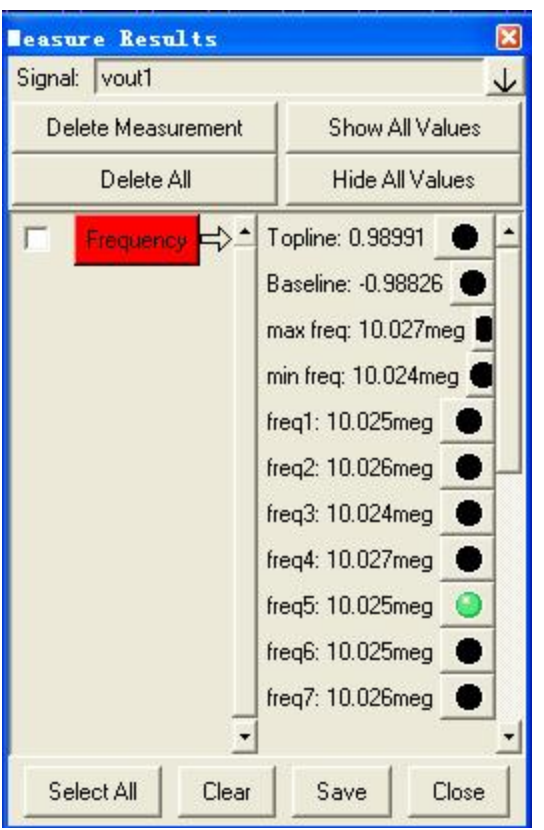

测量结果管理界面的几个按钮的基本含义如下: Delete Measurement:删除从 Graph 中选择的测量 Delete All:删除 Graph 中所有的测量 Show All Values:显示所有的先前的测量 Hide All Values:隐藏所有的先前的测量